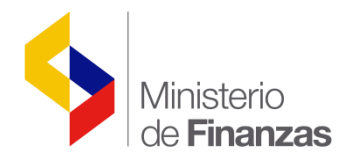

# **INSTRUCTIVO PARA GENERACIÓN DE REPORTES DE LIQUIDACIÓN PRESUPUESTARIA**

**Sistema de Administración Financiera eSIGEF**

**Fecha: 30 de junio del 2015**

Subsecretaria de Innovación de las Finanzas Públicas Dirección Nacional de Innovación Conceptual y N o r m a t i v a

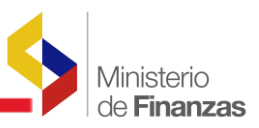

#### **INSTRUCTIVO PARA GENERAR REPORTES DE LIQUIDACIÓN PRESUPUESTARIA**

No está permitida la reproducción total o parcial de esta obra ni su tratamiento o transmisión electrónica o mecánica, incluida fotocopia, grabado u otra forma de almacenamiento y recuperación de información, sin autorización escrita del Ministerio de Finanzas.

#### **DERECHOS RESERVADOS Copyright © 2015 primera edición**

Documento propiedad de: Subsecretaría de Ministerio de Finanzas República del Ecuador.

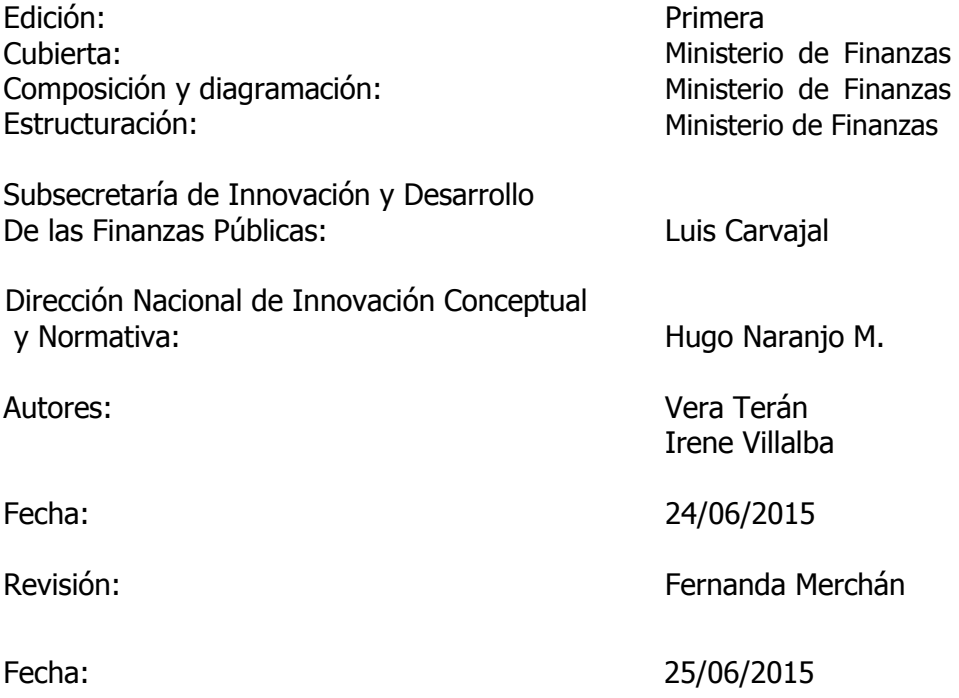

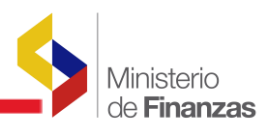

# **INDICE DE CONTENIDO**

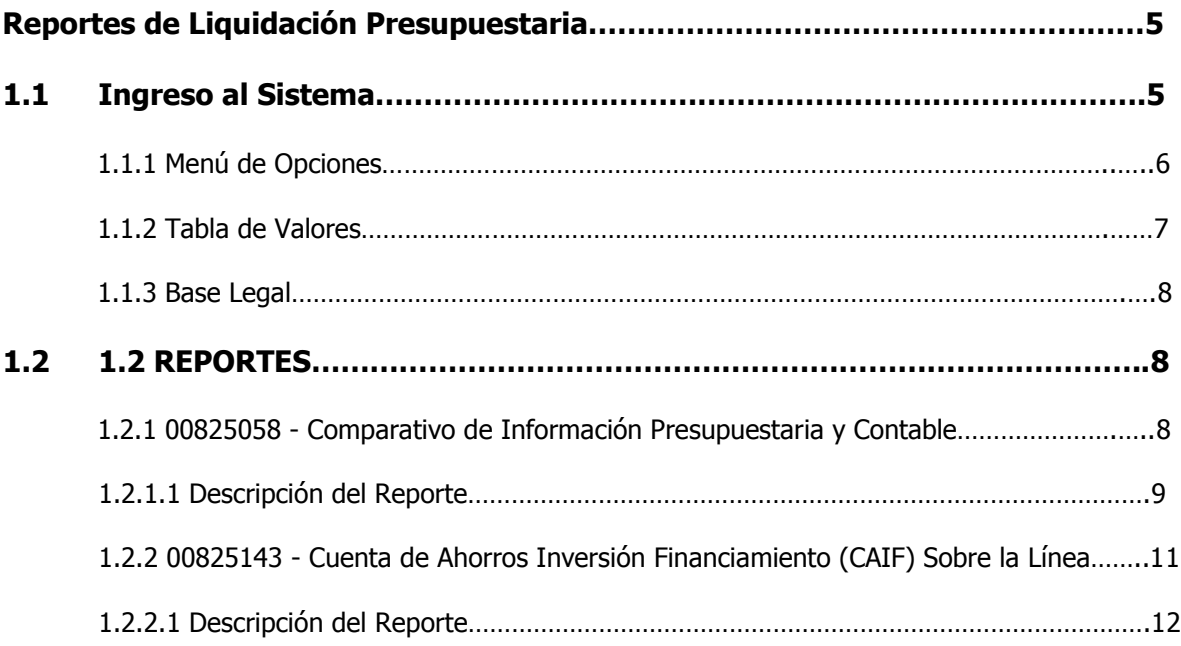

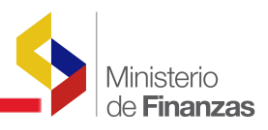

#### **RESUMEN**

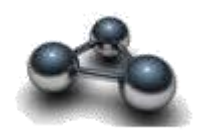

## **INSTRUCTIVO PARA GENERAR REPORTES DE LIQUIDACIÓN PRESUPUESTARIA**

La obligación del ente rector de las finanzas públicas es garantizar la determinación del resultado económico – financiero global del presupuesto anual y poder realizar un seguimiento trimestral, de esta manera se cumple con lo estipulado en el Código Orgánico de Planificación y Finanzas Públicas en lo que se refiere a la liquidación presupuestaria.

El objetivo de este instructivo es que los usuarios que conforman el ente rector de las finanzas públicas cuenten con el acceso y el conocimiento para generar los reportes que contienen información sobre la liquidación presupuestaria, al nivel que requieran para su respectivo análisis.

Los reportes que se encuentran disponibles para los usuarios que conforman el ente rector de las finanzas públicas son los siguientes:

- 1. Comparativo de Información Presupuestaria y Contable
- 2. Cuenta de Ahorros Inversión Financiamiento (CAIF) Sobre la línea

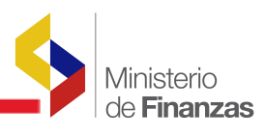

#### **REPORTES DE LIQUIDACIÓN PRESUPUESTARIA**

El Ministerio de Finanzas ha desarrollado a través de las herramientas e-Sigef la incorporación de un nuevo módulo de reportes de liquidación presupuestaria a través del cual, los funcionarios del ente rector de las finanzas públicas podrán generar los reportes comparativos y de inversión presupuestaria con información consolidada necesarios para realizar el proceso de liquidación presupuestaria.

#### **1.1 INGRESO AL SISTEMA**

El usuario interno del Ministerio de Finanzas de la Subsecretaría de Presupuesto accederá al sistema mediante su USUARIO y CONTRASEÑA que le serán proporcionados por el Administrador Informático de la Ente Rector, en virtud del perfil y funciones asignados por la propia Entidad.

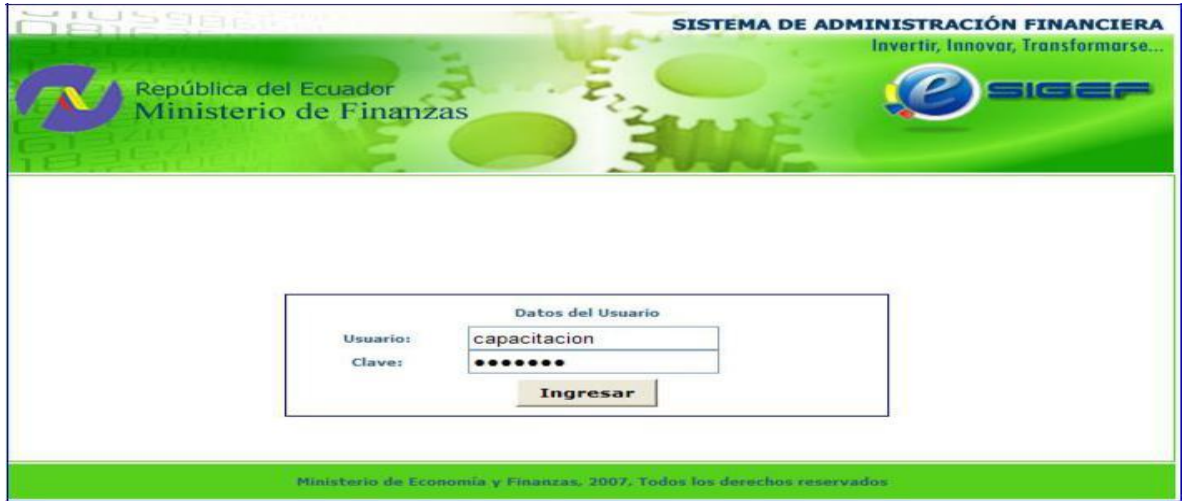

Como podemos observar la pantalla de ingreso le solicitará el usuario y contraseña, al que puede acceder desde cualquier computadora que tenga acceso a Internet; no es necesario instalar ninguna aplicación para operar en la herramienta eSIGEF.

A continuación se despliega la pantalla donde se seleccionará el año del ejercicio fiscal disponible.

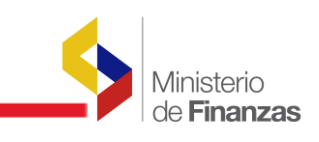

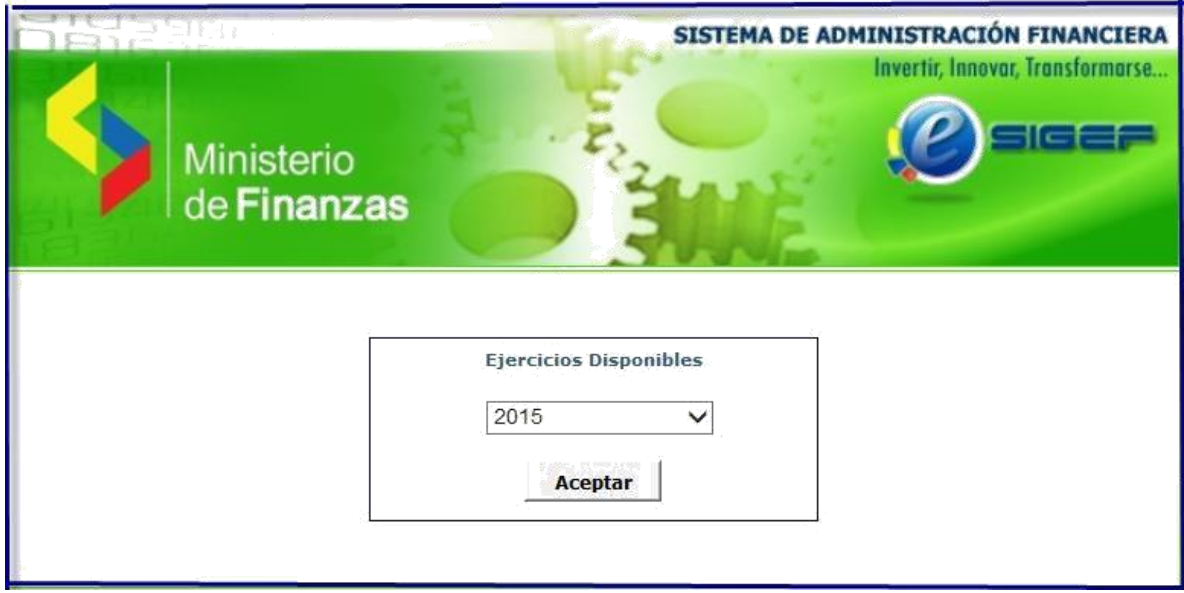

Después del ingreso al sistema y seleccionado el año fiscal en el que se va a generar los reportes de Liquidación Presupuestaria, se despliega la siguiente pantalla de navegación de la herramienta.

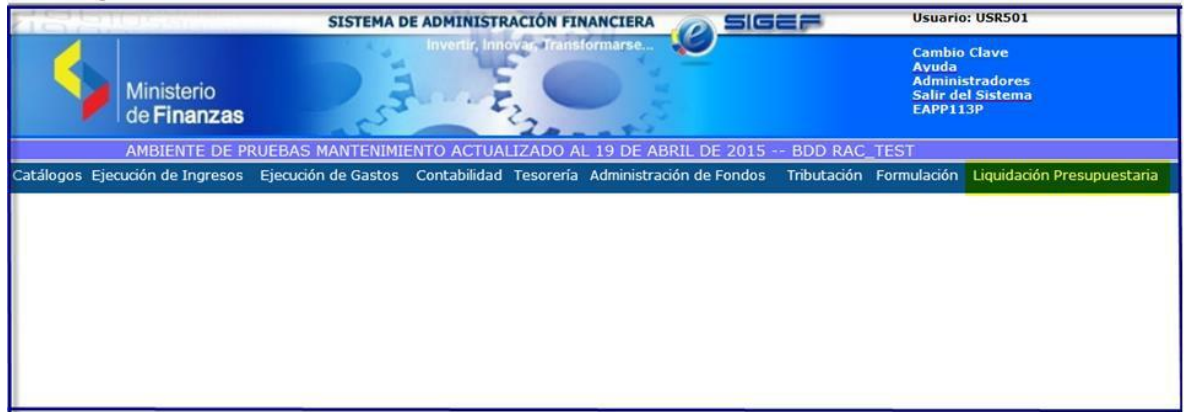

## **1.1.1 MENÚ DE OPCIONES**

El menú de opciones consiste en una barra superior donde se detalla las opciones a nivel general las cuales a su vez mostrarán submenús.

Para que el usuario genere los reportes de Liquidación Presupuestaria debe ingresar a la siguiente ruta de acceso:

 $\rightarrow$  Liquidación Presupuestaria

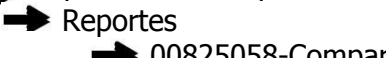

**→ 00825058-Comparativo de Información Presupuestaria y Contable** 

00825143-Cuenta de Ahorros Inversión Financiamiento (CAIF) Sobre la línea

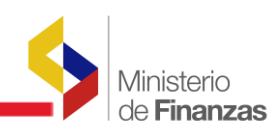

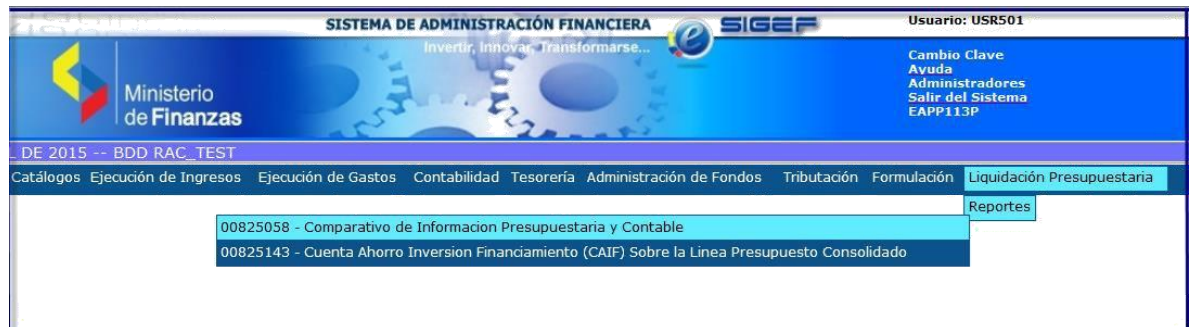

#### **1.1.2 Tabla de Valores**

Una vez que el usuario seleccione el tipo de reporte, el sistema presentará la siguiente pantalla, donde se seleccionará los parámetros en la tabla de valores:

- Cabecera la cual se encuentra en la parte superior centrada, donde se visualiza el código y nombre del reporte que ha sido seleccionado por el usuario.
- Parámetros que se encuentran ubicados en la parte inferior de la pantalla, los mismos que despliegan una lista de valores para que el usuario seleccione dependiendo de lo que requiera en forma ordenada.

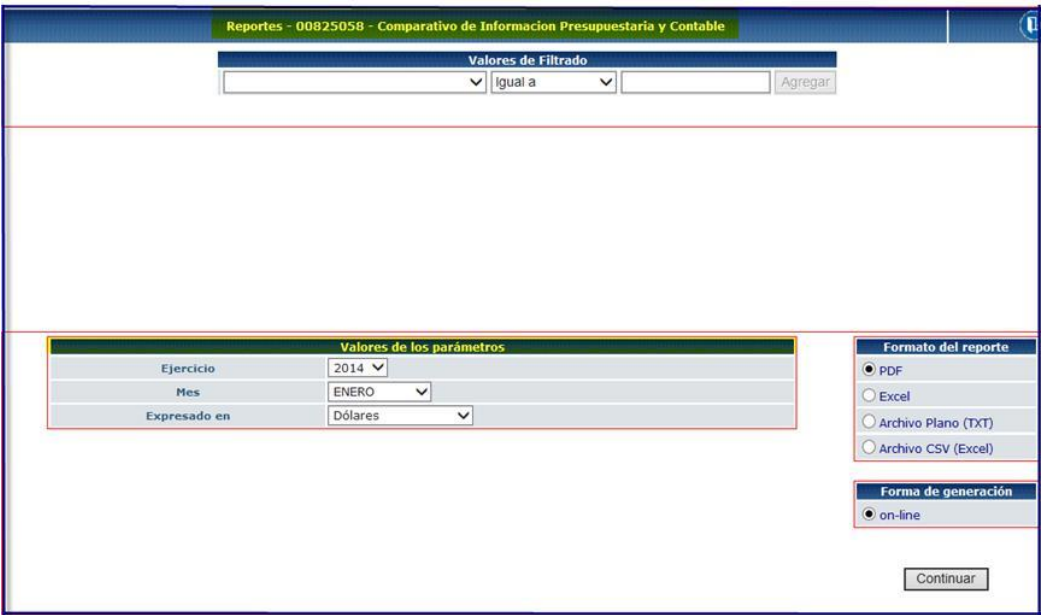

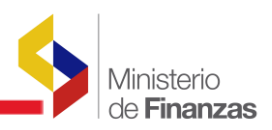

## **1.1.3 BASE LEGAL**

Este instructivo se sustenta en el artículo 122 publicado en el Código Orgánico de Planificación y Finanzas Públicas que se detalla a continuación:

 **"Art. 122 Liquidación del presupuesto.-** La liquidación del Presupuesto General del Estado se expedirá por Acuerdo del ente rector de las finanzas públicas, hasta el 31 de marzo del año siguiente, de acuerdo a las normas técnicas que éste expida para el efecto. El mismo plazo aplicará para el resto del Sector Público".

## **1.2 REPORTES**

## **1.2.1 00825058 - Comparativo de Información Presupuestaria y Contable**

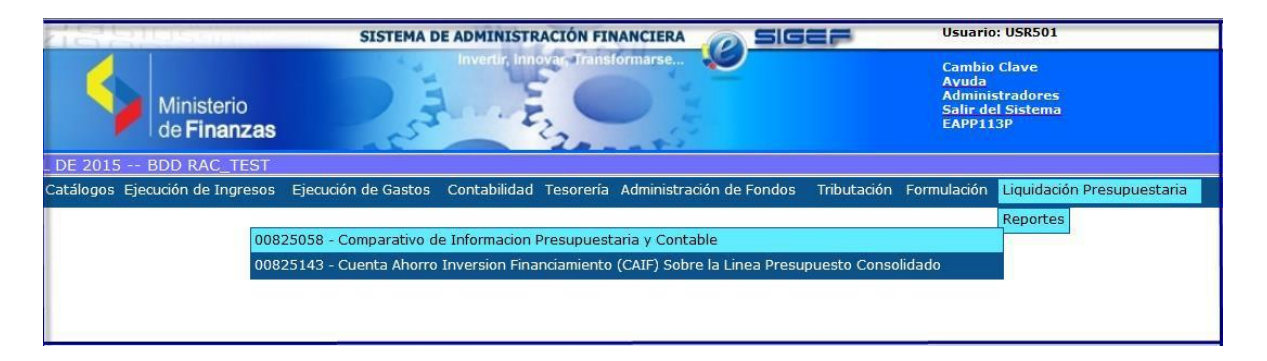

Una vez que el usuario elige esta opción, el sistema presenta una pantalla con filtros y se debe seleccionar dependiendo de lo que requiera. Se debe tomar en cuenta que se selecciona partiendo de una lista de valores que se despliega en cada filtro, no es necesario digitar.

Si el usuario selecciona los siguientes parámetros, formato y forma de generación el sistema presenta el siguiente reporte:

Parámetros

- Ejercicio, selecciona el año del cual requiere la información.
- Mes, selecciona el mes del cual requiere la información.
- Expresado en, elige la cifra en la que requiere el reporte.

Formato del Reporte

- PDF
- Excel
- Archivo Plano (TXT)
- Archivo CSV (Excel)

Forma de Generación

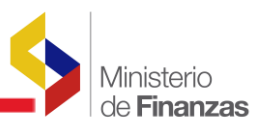

On-line

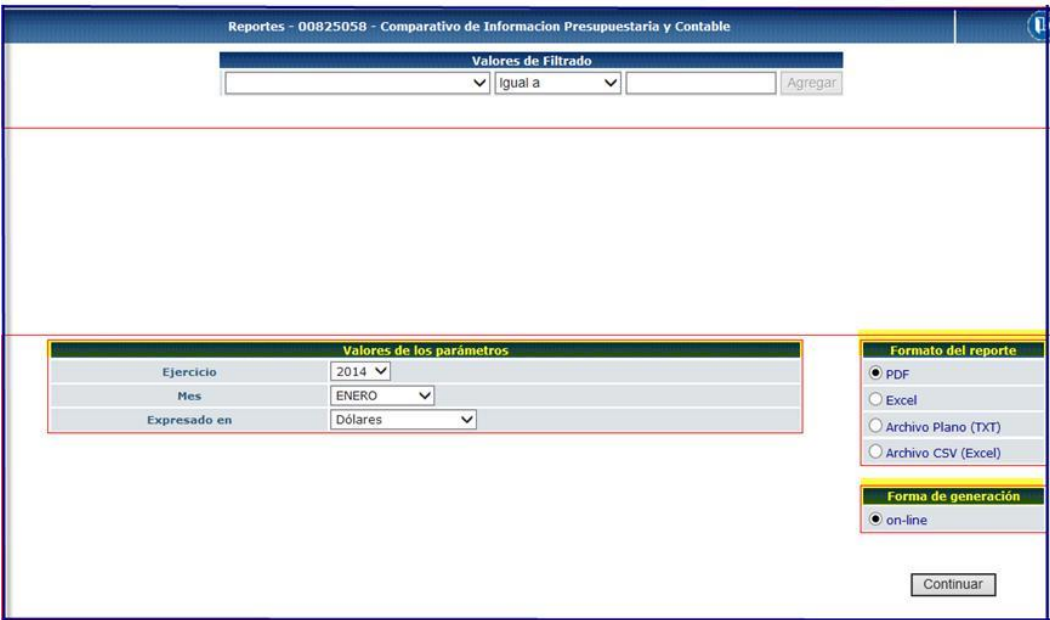

## **1.2.1.1 Descripción del Reporte**

El reporte que se genera en el sistema previa a la selección de los filtros por parte de usuario contiene la siguiente información:

Encabezado del reporte se encuentra la siguiente información:

En la parte central del reporte:

- Nombre, del país en el que se genera el reporte
- Título, del reporte
- Período, del mes y año de acuerdo a los parámetro seleccionados
- Expresión, de la moneda del país en la que se origina el reporte

En la parte izquierda del reporte:

- Número, de página(s) que contiene el reporte
- Fecha, actual en la que se genera el reporte
- Hora, actual en la que se genera el reporte
- Código, asignado al reporte

En la parte derecha del reporte:

- Ejercicio, señala el año seleccionado

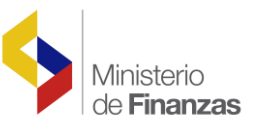

El detalle del reporte muestra la siguiente información:

## TÍTULOS:

- Grupo, de ingresos y gastos de diferentes partidas presupuestarias
- Nombre, de los diferentes grupos presupuestarios
- Presupuesto, detalla el monto de la ejecución presupuestaria por grupo
- Cuenta, señala el código contable en correspondencia con los grupos presupuestarios
- Contabilidad, valores de las cuentas contables
- Diferencia, resultado que se obtiene al restar el monto presupuestario menos el valor contable correspondiente

## SUTÍTULOS:

- Ingresos, presenta los grupos presupuestarios de ingresos en orden ascendente
- Gastos, presenta los grupos presupuestarios de gastos en orden ascendente
- Devengado, muestra los montos totales de la ejecución del devengado presupuestario
- Nivel 1, señala las cuentas contables de nivel 1 de los subgrupos de por cobrar o por pagar según corresponda los grupos de ingresos y gastos.
- Devengado, muestra el flujo de la cuentas por cobrar y por pagar agregadas para las entidades que conforman el PGE.
- P-C, diferencia entre el monto presupuestario menos el valor contable.

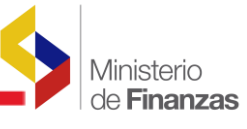

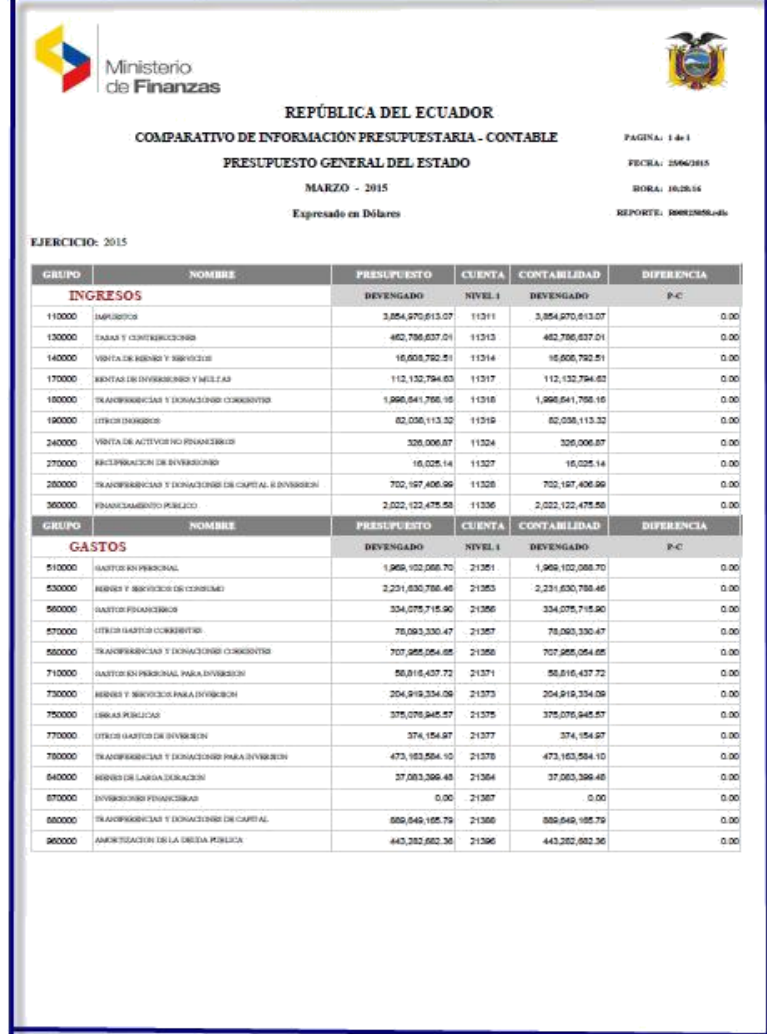

#### **1.2.2 00825143 - Cuenta de Ahorros Inversión Financiamiento (CAIF) Sobre la Línea**

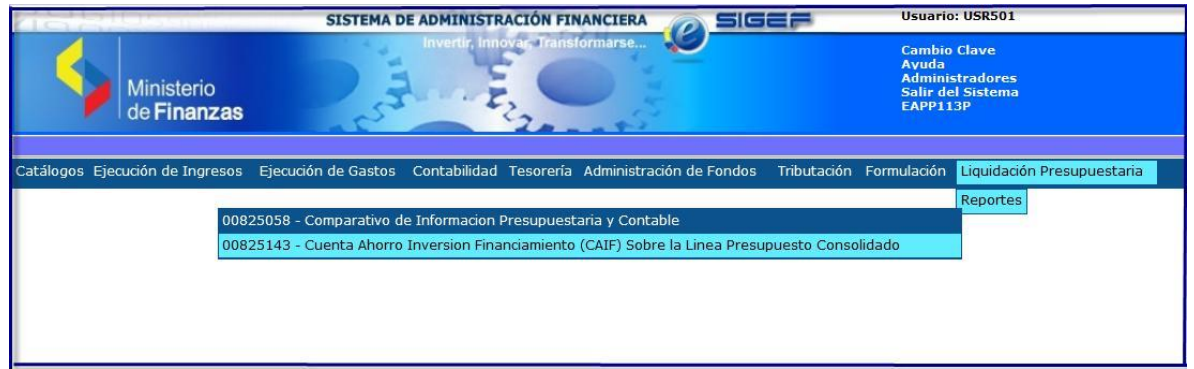

Una vez que el usuario elige esta opción, el sistema presenta una pantalla con filtros y se debe seleccionar dependiendo de lo que requiera. Se debe tomar en cuenta que se

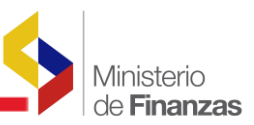

selecciona partiendo de una lista de valores que se despliega en cada filtro, no es necesario digitar.

Si el usuario selecciona los siguientes parámetros, formato y forma de generación el sistema presenta el siguiente reporte:

Parámetros

- Ejercicio, selecciona el año del cual requiere la información.
- Mes, selecciona el mes del cual requiere la información.
- Expresado en, elige la cifra en la que requiere el reporte.

Formato del Reporte

- PDF
- Excel
- Archivo Plano (TXT)
- Archivo CSV (Excel)

Forma de Generación

On-line

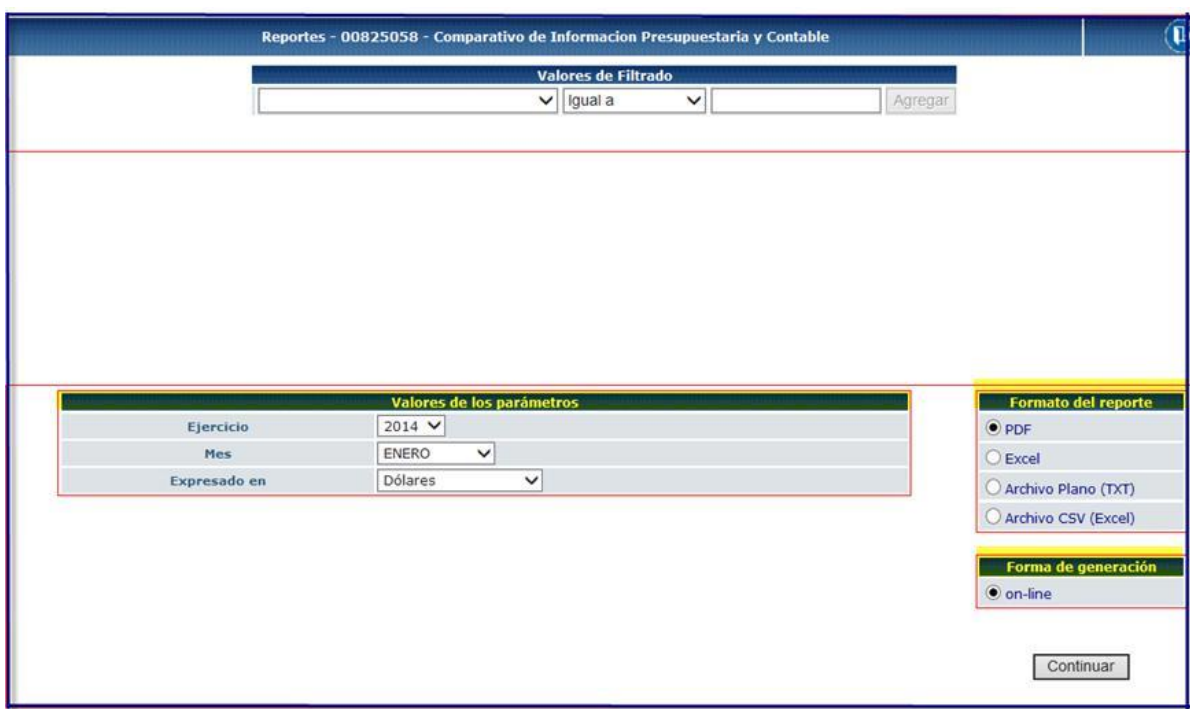

#### **1.2.2.1 Descripción del Reporte**

El reporte que se genera en el sistema previa a la selección de los filtros por parte de usuario contiene la siguiente información:

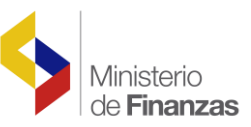

Encabezado del reporte se encuentra la siguiente información:

En la parte central del reporte:

- Nombre, del país en el que se genera el reporte
- Título, del reporte
- Período, del mes y año de acuerdo a los parámetro seleccionados
- Expresión, de la moneda del país en la que se origina el reporte

En la parte izquierda del reporte:

- Número, de página(s) que contiene el reporte
- Fecha, actual en la que se genera el reporte
- Hora, actual en la que se genera el reporte
- Código, asignado al reporte

En la parte derecha del reporte:

- Ejercicio, señala el año seleccionado
- El detalle del reporte muestra la siguiente información:

TÍTULOS:

- Grupo, de ingresos y gastos.
- Descripción, de los diferentes grupos de gastos y sus ítems, grupos de ingresos y sus recursos.
- Devengado Presupuesto, detalla el monto total de la ejecución presupuestaria por grupo de ingresos y recursos, grupos de gastos e ítems.

#### SUTÍTULOS:

- Ingresos, presenta los grupos y los recursos presupuestarios de ingresos en orden ascendente.
- Gastos, presenta los grupos y los ítems presupuestarios de gastos en orden ascendente.

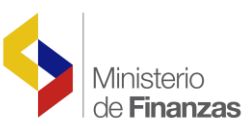

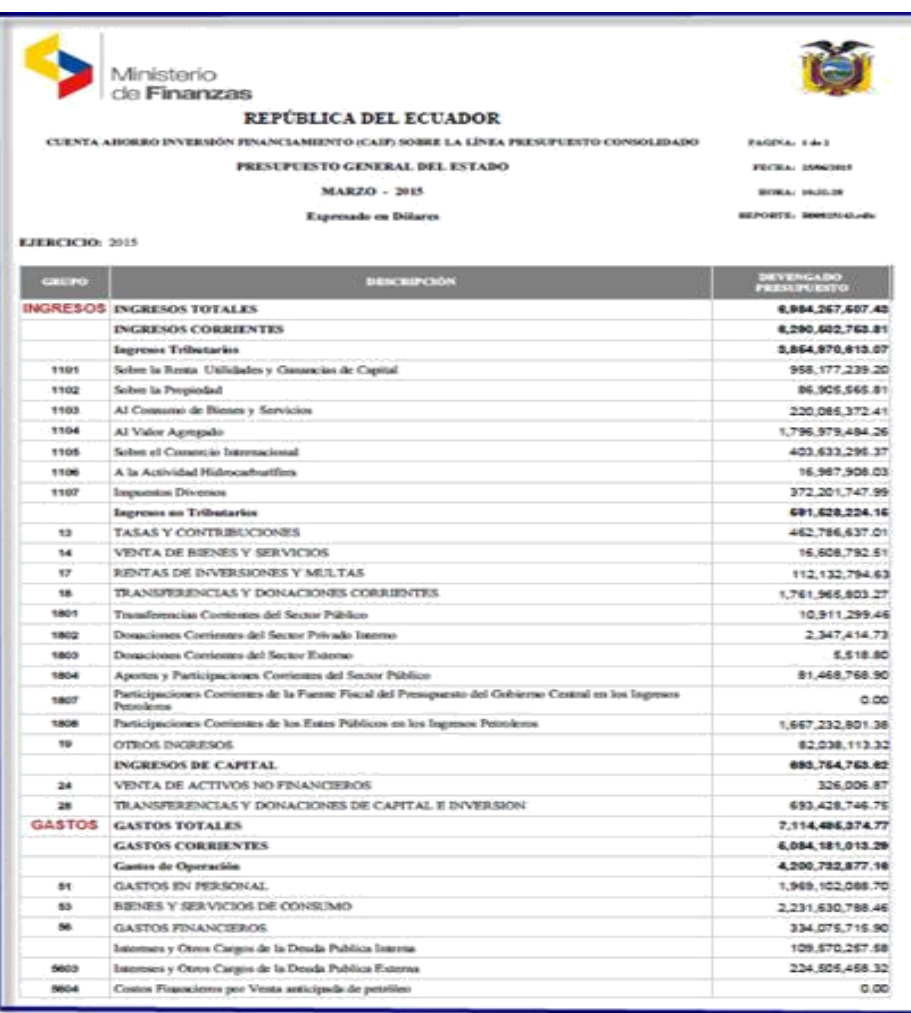